## 【教程】从零开始做 RO 补丁(卷尾猫帽制作流程)

来源: [https://tieba.baidu.com/p/6046968668?red\\_tag=0967178930](https://tieba.baidu.com/p/6046968668?red_tag=0967178930)

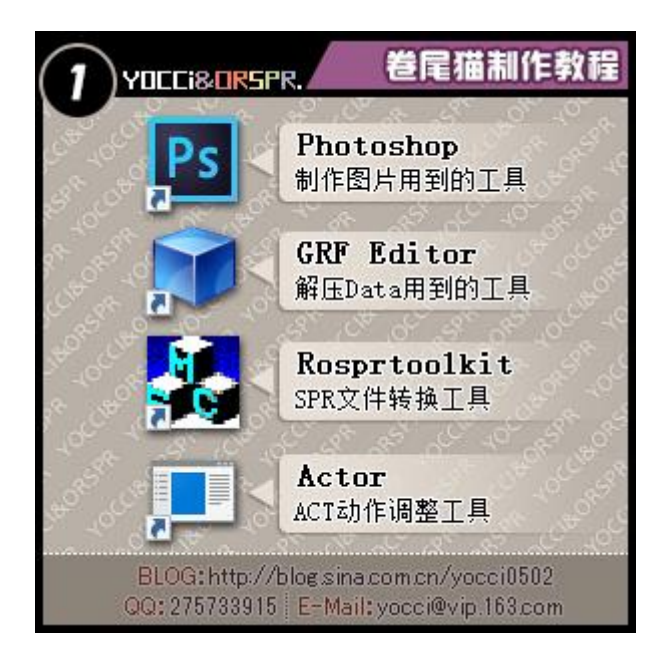

工具可以自行在网上搜索下载 如有需要可以通过图中联系方式找我索取

要制作一只头饰,首先画出这只帽子样子。 我使用的是 Photoshop

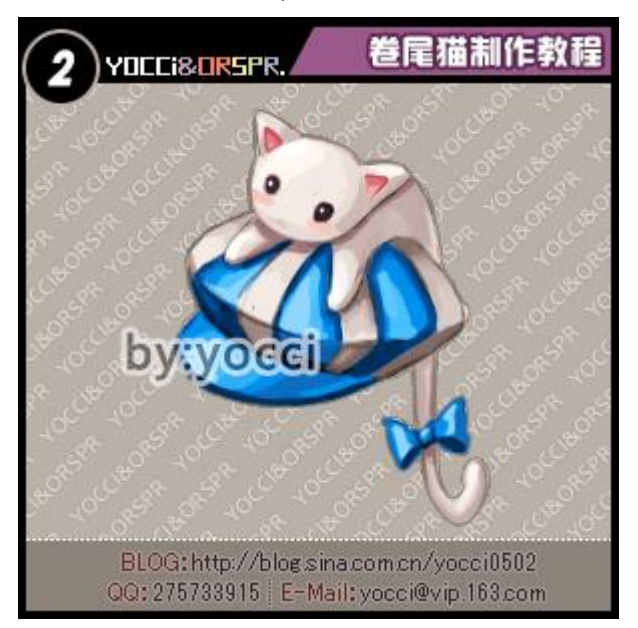

图样画好后,开始点像素。 这里的过程就不贴了。 像素如何画,之前也有写教程。 可以参考下 [https://tieba.baidu.com/p/2695169887](http://jump2.bdimg.com/safecheck/index?url=rN3wPs8te/q5OliqKZYDxPDqAWItH18D/FF0q+Kb9SGPRCO9IHJzsd0Ld5kqgGlvd3qBO+d9TZ5Fp8aPWSPvhNdmCOuWXo30sNQgXmVXPutA1zZploYSLZ1cj8gwxvhraLtuOqNgj4xV92TAmoWV0zA8Zu4mdgY0)

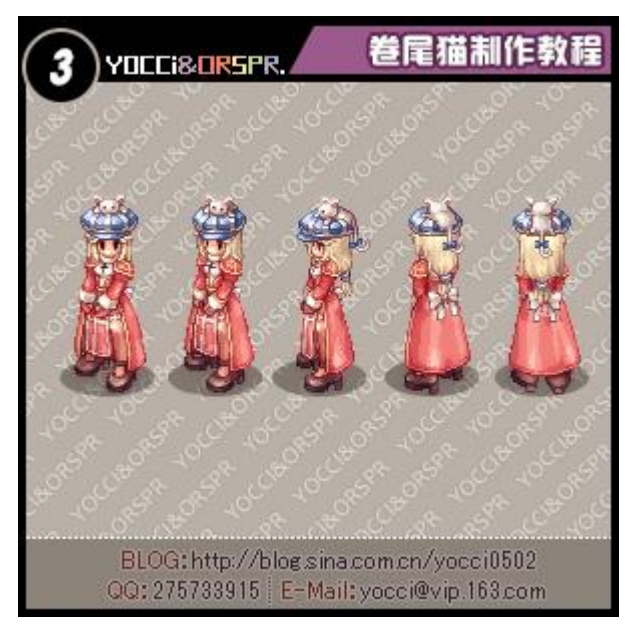

需要注意的是

要做一款 RO 的头饰补丁,最基本的需要画 5 个面 不同头饰需要画的面数可能会更多

画完头饰的基本 5 个面之后

需要画一张 75x100 的说明图。之前画好的设计图样就可以直接使用在这里了。 然后还需要画一张 24x24 的道具 icon。这个需要是像素的。

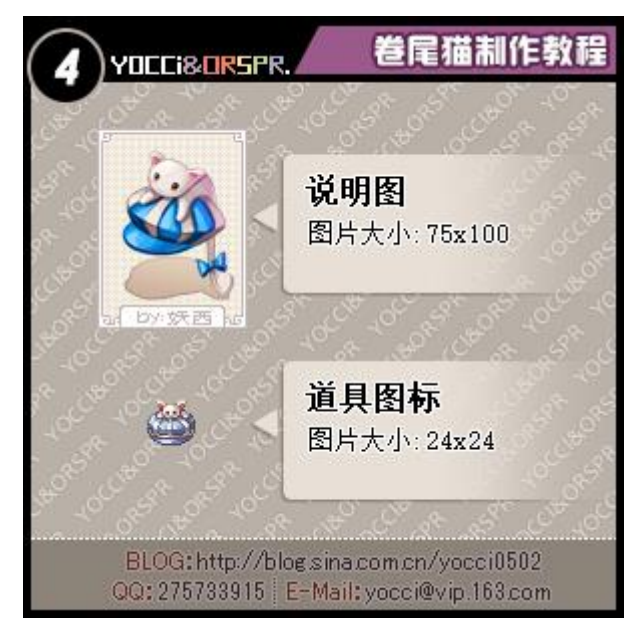

以上,使用 Photoshop 画图的部分就已经完成 做一款头饰然后把它制作成补丁能在游戏里使用 其实也就是分成两个部分 1.设计图片

2.制作补丁

而比较重要的其实就是设计环节 难点就是在画像素的过程中,怎么把你的头饰画的好看 下面开始说明怎么把画好的图片制作成补丁

在制作补丁之前 我们需要使用 GRF Rditor 把韩服客户端的文件解压出来 工具是中文版的,可以直接查看文件预览 因为解压的韩服客户端,所以中文后是乱码 这里对于客户端结构不了解的可以参考这个帖子,都有详细说明 [https://tieba.baidu.com/p/2694375919](http://jump2.bdimg.com/safecheck/index?url=rN3wPs8te/q5OliqKZYDxPDqAWItH18D/FF0q+Kb9SG99Www9d3HoZDqmWhfLcuqd3qBO+d9TZ5Fp8aPWSPvhNdmCOuWXo30sNQgXmVXPutA1zZploYSLZ1cj8gwxvhraLtuOqNgj4xV92TAmoWV0zA8Zu4mdgY0)

我们找到头饰的文件夹,挑选合适的头饰解压

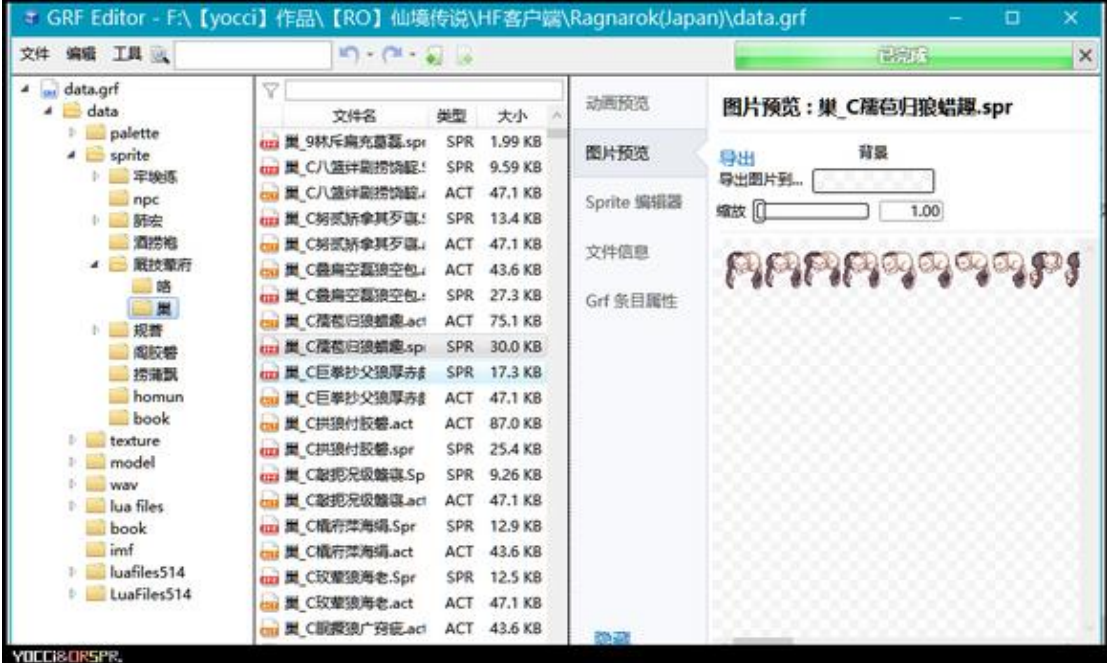

那么为什么在做补丁之前要解压韩服客户端的头饰呢? 这里讲解一下一个可以使用的头饰补丁.需要用到的文件

1.角色佩戴的样子

文件目录:data\sprite\厩技荤府

......................................................................................

里面又分为巢和咯两个文件夹,巢为男,咯为女.

......................................................................................

每个头饰都有 spr 和 act 两种格式文件.spr 是图片文件,act 是动作文件

......................................................................................

2.说明图

文件目录:data\texture\蜡历牢磐其捞胶\collection 图片格式:BMP

3.道具 icon

文件目录:data\texture\蜡历牢磐其捞胶\item

图片格式:BMP

......................................................................................

4.掉落

文件目录:data\sprite\酒捞袍

同样每个头饰都有 spr 和 act 两种格式文件.spr 是图片文件,act 是动作文件

...................................................................................... 以上,需要配齐.不然补丁会报错,无法使用

那么这些需求的文件里

我们画的图片~都需要制作成 spr 文件和 bmp 文件 act 动作文件则是沿用官方客户端的文件.所以必须解压获取

## 因为卷尾猫帽只画了 5 个面

所以找到了大巴帽作为参考,大巴帽正好是 5 张图片,act 动作文件可以共用

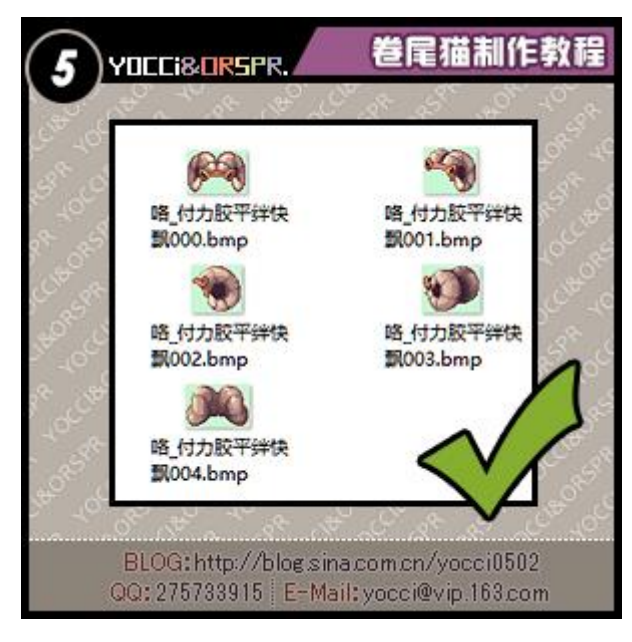

像天波帽,有8个面的图片 那么我们的卷尾猫帽就无法共用天波帽的 act 动作文件 会报错缺失图片

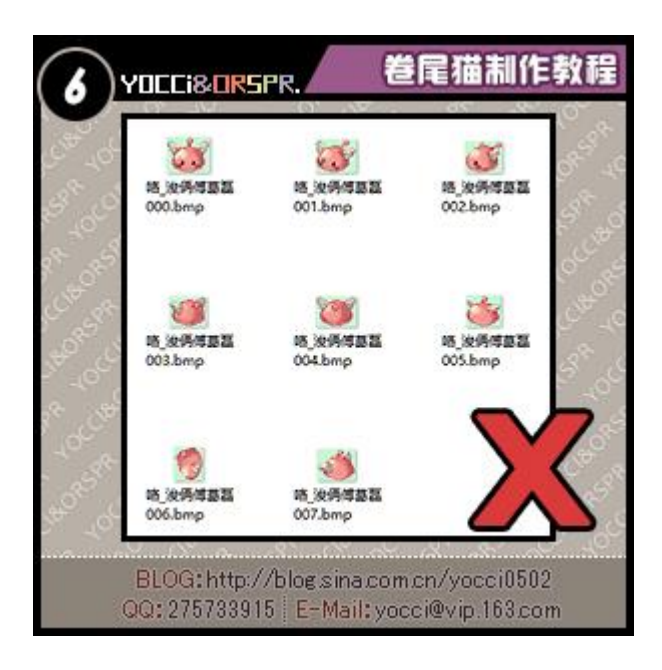

把大巴帽解压后,我们得到了大巴帽的 spr 和 act 文件 这里我们需要把 spr 先转换成 Photoshop 可编辑的图片格式 使用 Rosprtoolkit 把 spr 拆解成 bmp 格式的图片

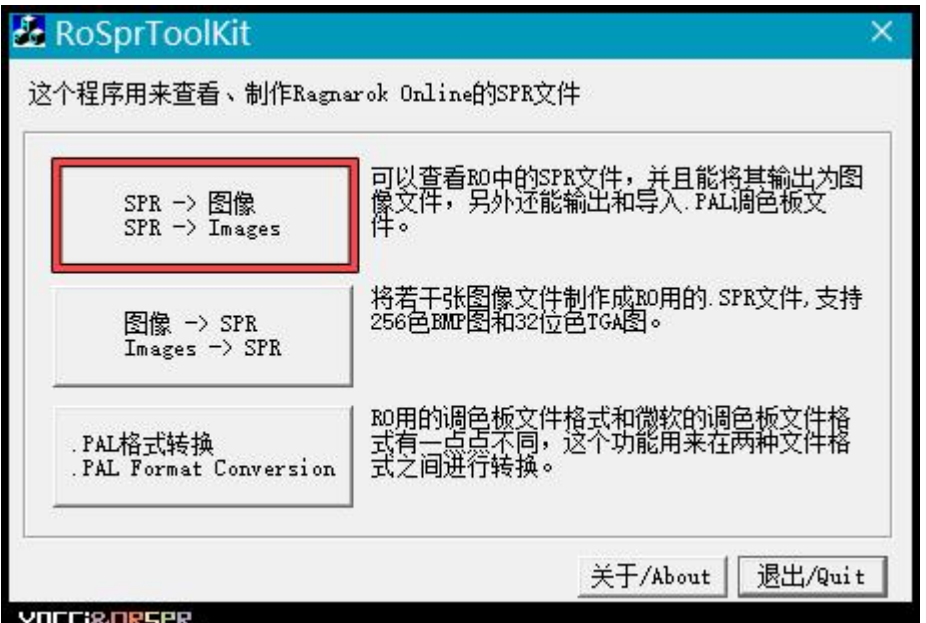

在 PS 里打开大巴帽的 5 张 bmp 图片(注意解压出来的 bmp 是索引颜色无法直接编辑,转化 为 RGB 颜色即可)

把卷尾猫帽对应大巴帽放进去对位置

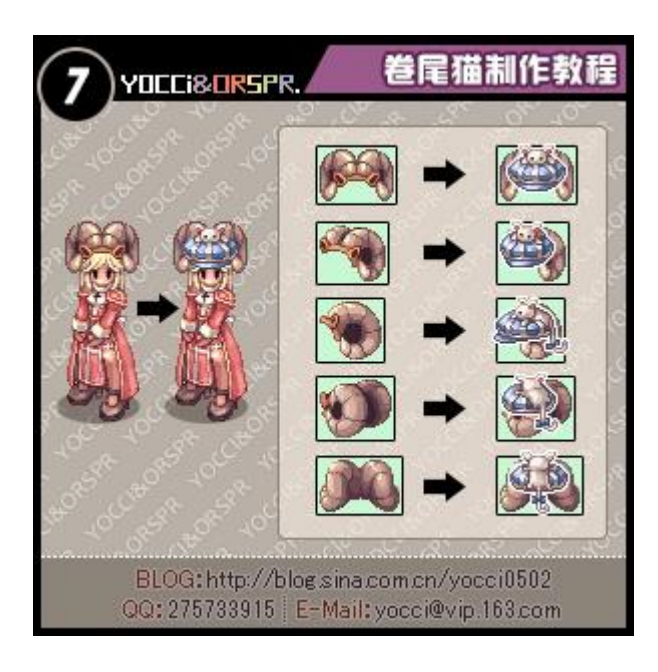

需要注意的是大巴帽带在头上的位置 这里我们需要最贴合去放位置,才能套用 act 文件

对位置的过程中,会发现为了贴合帽檐 我们自己的帽子会超出参照帽子的图片大小 这里需要改变画布大小来匹配 这个操作中 定位必须居中,高度和宽度【偶数】增加 否则会影响 act 的位置偏移

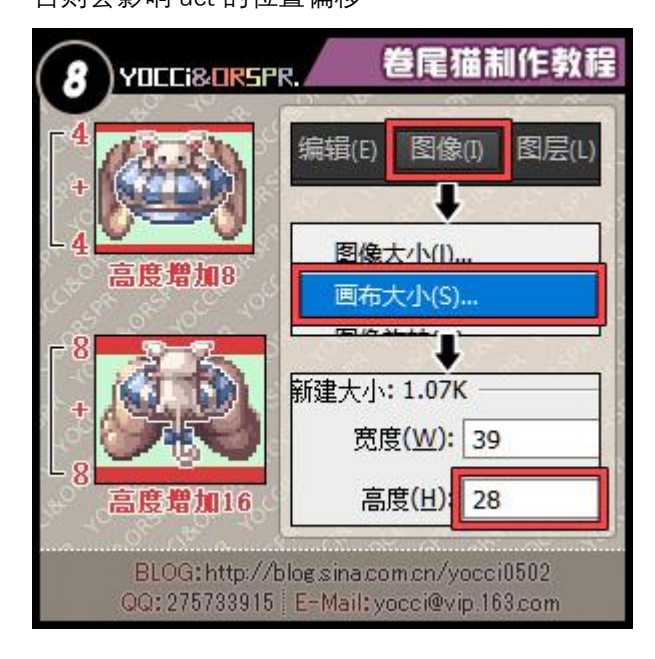

5 张图片位置对好之后

需要导出 bmp 图片(之前可编辑转成了 RGB 颜色模式,现在需要转回索引颜色模式,否则压制 spr 会报错)

在导 bmp 格式前, 我们需要制作一张颜色表 5 张图片需要共用 1 张颜色表, 否则会出现黑块, 表示颜色缺失 那么如何制作颜色表呢? 我们新建一张图, 把帽子的 5 个面都一起放进去 然后选择图像-模式-索引颜色

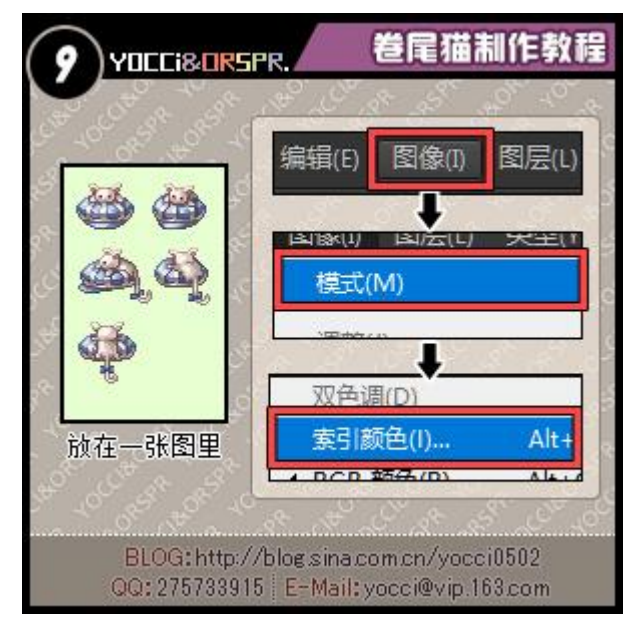

按照下图设置数值

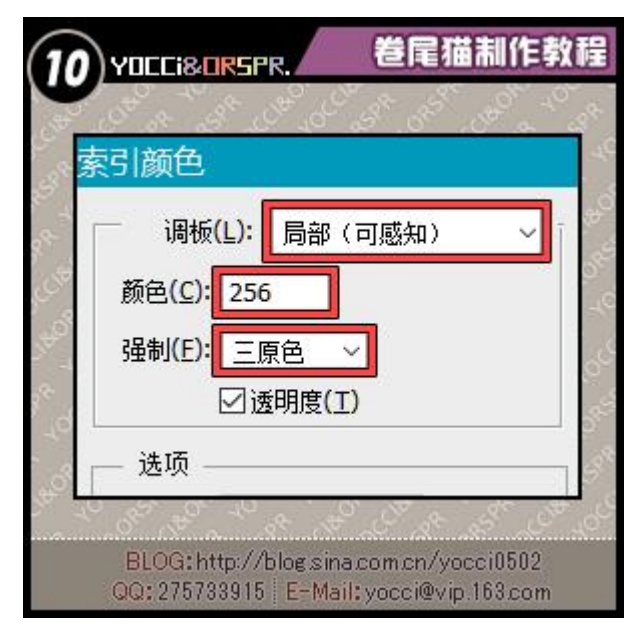

这样颜色表已经制作好了 回到我们对好位置的 5 张图片 图像-模式-索引颜色-自定义-载入 然后导入颜色表

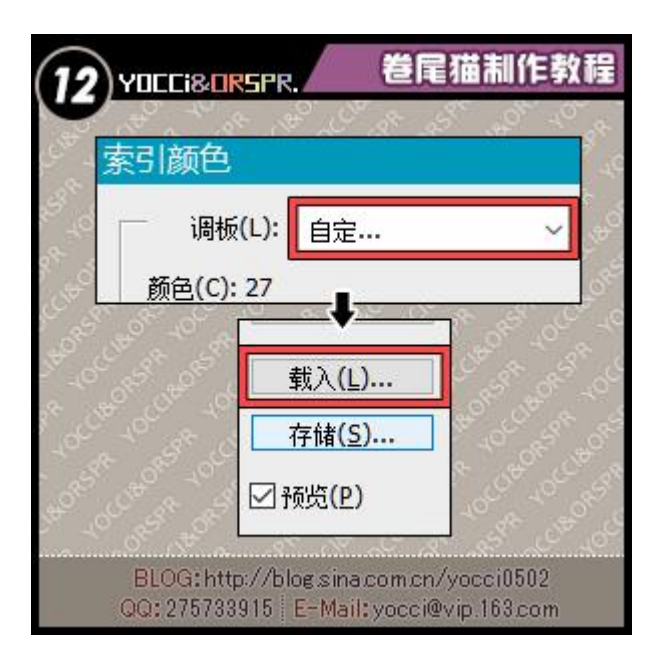

注意,5 张图片都需要进行此操作

导入颜色表后,保存 5 张图片为 bmp 格式

命名可以随意,一般都是从 00 开始往后排

这里要注意的一点是,图片的背景色要和之前制作颜色表的图片的背景色相同

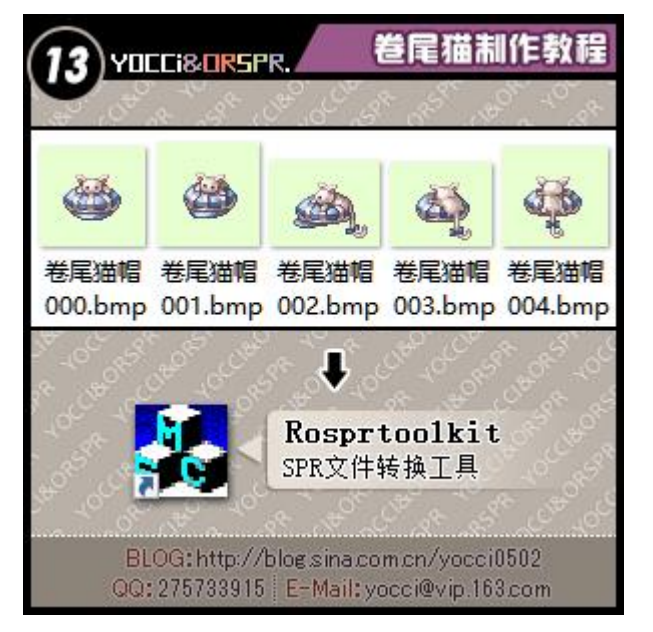

到这里我们的 bmp 格式就转化完成了

打开 Rosprtoolkit 把 bmp 图片压制成 spr 文件

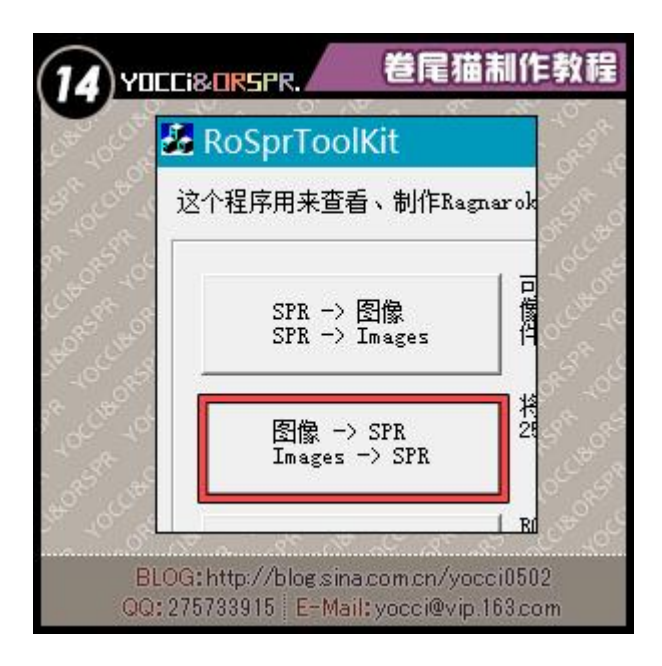

然后把大巴帽的 act 文件复制进来,重新命名为和自己导出的 spr 同名的文件 这样我们就制作完成了头饰所需 spr 和 act 文件

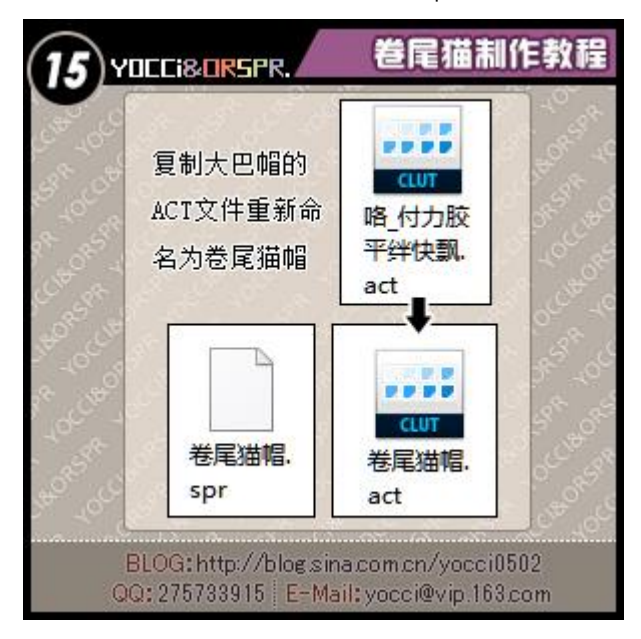

然后打开 Actor, 我们需要检查下制作好的文件是否有问题 因为改过图片的大小,所以会弹出这样一个对话框 接受修正匹配下

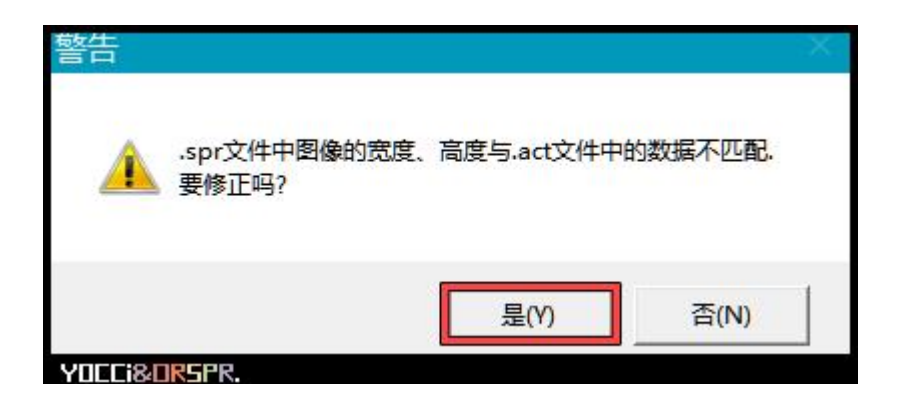

actor 主要是用来查看头饰位置是否偏移 需要用到的地方说明下 1.参照物,一般选用头 2.参照物的前后关系需要修改下,不然头是在头饰上面的 3.动作切换,可以自行切换动作查看头饰是否偏移 4.方向切换,不同方向的切换方便观察头饰 5.头饰佩戴效果显示区域,是否偏移了比较直观

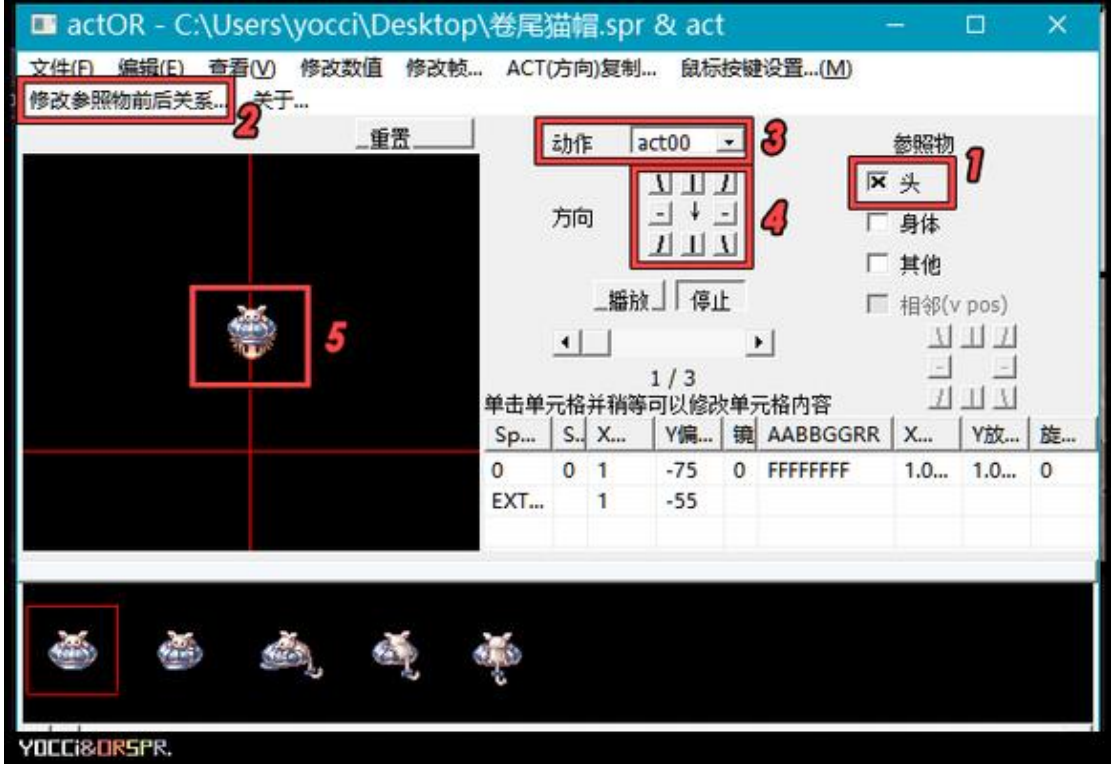

关于 actor 这个软件, 是可以直接修改动作文件的 但是牵涉的内容比较多,所以不建议直接修改 其他的教程帖有仔细介绍过这个软件 [https://tieba.baidu.com/p/2695156000](http://jump2.bdimg.com/safecheck/index?url=rN3wPs8te/q5OliqKZYDxPDqAWItH18D/FF0q+Kb9SGPRCO9IHJzsRfqwDAuepbyd3qBO+d9TZ5Fp8aPWSPvhNdmCOuWXo30sNQgXmVXPutA1zZploYSLZ1cj8gwxvhraLtuOqNgj4xV92TAmoWV0zA8Zu4mdgY0) 注意点 如果看见头饰位置有偏移

建议不要直接用 actor 修改, 在 PS 打开存好的 bmp 图片,对照 actor 里的位置.对图片进行调 整

调整好之后重新压制 spr,再用 actor 打开查看

在这里的动作 act00 是站立的动作。只要 act00 的位置全部完美对上,其他动作就不会有问 题了

说明图和道具图标之前都已经画好 把图片格式转为索引颜色

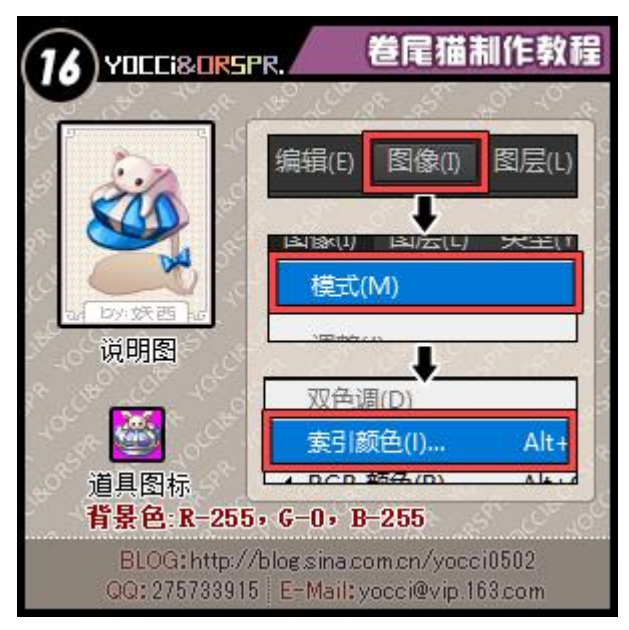

数值同下

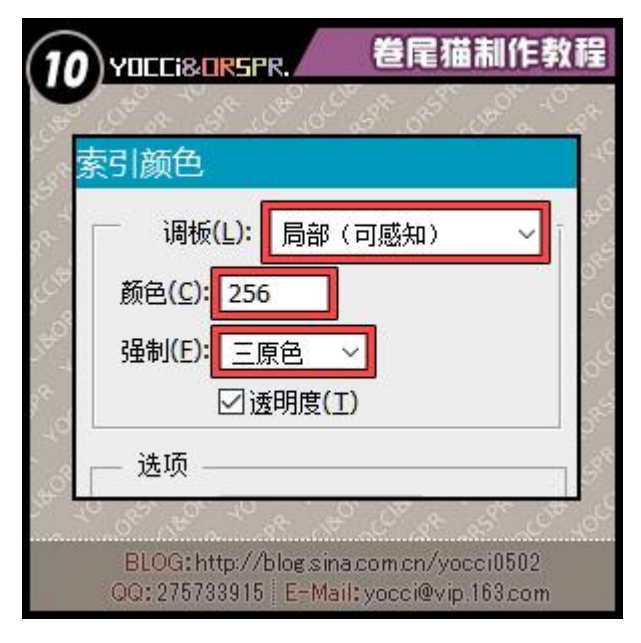

存储为 bmp 格式文件即可

掉落文件的制作

打开 Rosprtoolkit 把导出的道具 icon 图标压制成 spr 文件 然后从 data\sprite\酒捞袍里随意挑选一个 act 文件复制出来 命名改成一样即可